Multimedier

Brugervejledning

© Copyright 2006 Hewlett-Packard Development Company, L.P.

Microsoft og Windows er amerikanskregistrerede varemærker tilhørende Microsoft Corporation.

Oplysningerne indeholdt heri kan ændres uden varsel. De eneste garantier for HP's produkter og serviceydelser er angivet i de udtrykkelige garantierklæringer, der følger med sådanne produkter og serviceydelser. Intet heri må fortolkes som udgørende en yderligere garanti. HP er ikke erstatningspligtig i tilfælde af tekniske unøjagtigheder eller typografiske fejl eller manglende oplysninger i denne vejledning.

Første udgave: September 2006

Dokumentets bestillingsnummer: 430100-081

# Indholdsfortegnelse

#### 1 Brug af multimediehardware

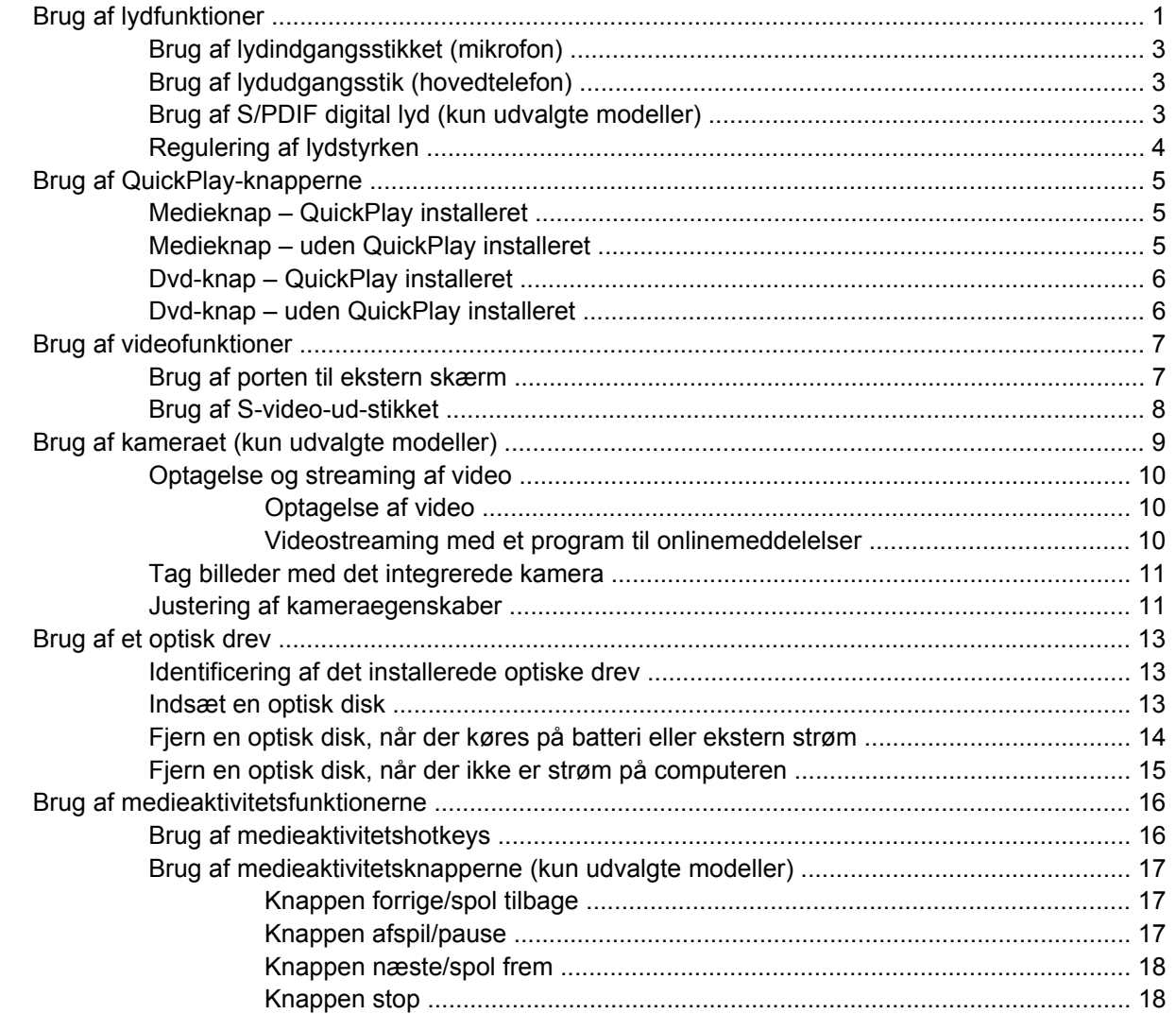

#### 2 Arbejde med multimediesoftware

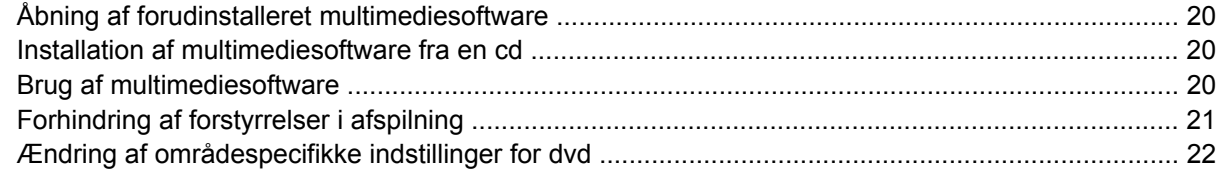

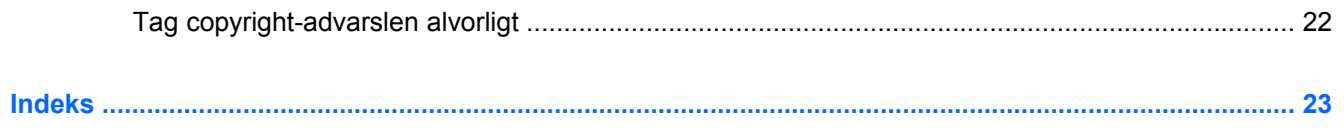

# <span id="page-4-0"></span>**1 Brug af multimediehardware**

## **Brug af lydfunktioner**

I følgende illustration og tabel beskrives computerens lydfunktioner.

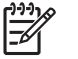

**Bemærk!** Computeren kan se en anelse anderledes ud end den, der er vist i illustrationen i dette afsnit.

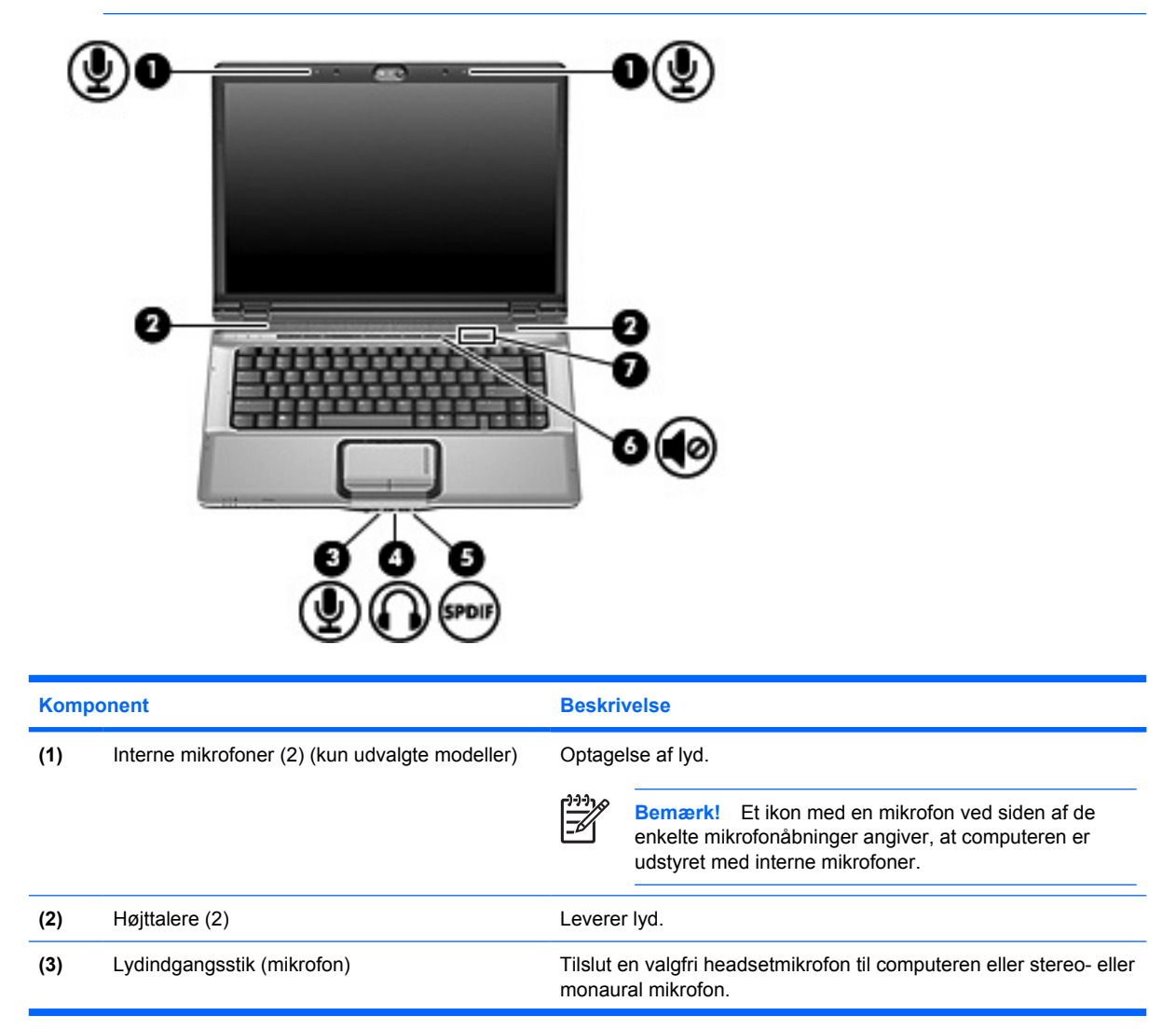

<span id="page-5-0"></span>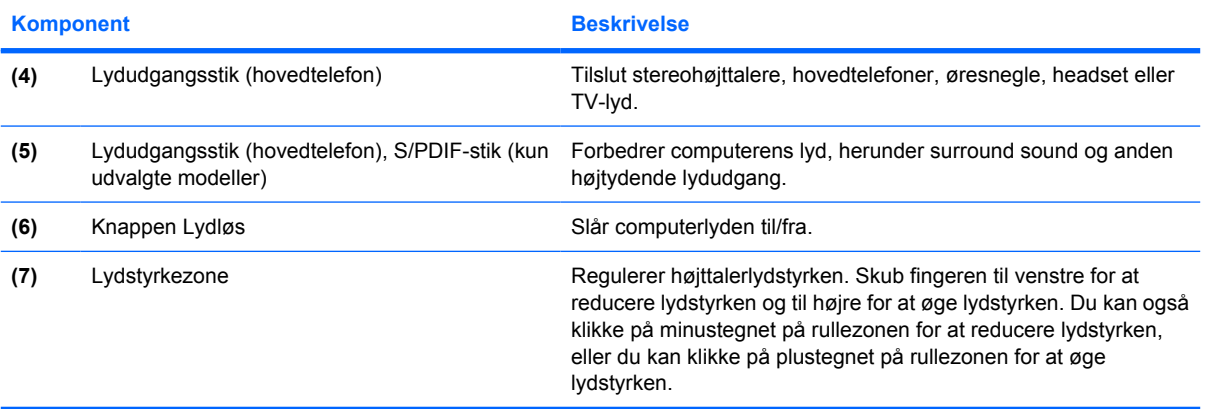

### <span id="page-6-0"></span>**Brug af lydindgangsstikket (mikrofon)**

Computeren er udstyret med et mikrofonstik, der understøtter en valgfri stereo- eller monaural mikrofon (enkeltkanalslyd). Brug af lydoptagelsesprogrammer med eksterne mikrofoner giver mulighed for stereooptagelser.

Ved tilslutning af en mikrofon til mikrofonstikket skal du anvende en mikrofon med et 3,5 mm stik.

### **Brug af lydudgangsstik (hovedtelefon)**

**ADVARSEL!** For at undgå høreskader skal du regulere lydstyrken, inden du tager /i\ hovedtelefoner, øresnegle eller et headset på.

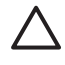

**FORSIGTIG!** Med henblik på at forhindre mulig beskadigelse af en ekstern enhed må du ikke tilslutte et enkeltkanalsstik (monaural) i stikket til hovedtelefonen.

Ud over at anvende hovedtelefonstikket til hovedtelefoner anvendes det også til tilslutning af lydinputfunktionen for en lyd-/videoenhed, f.eks. et fjernsyn eller en videoafspiller.

Ved tilslutning af en enhed til hovedtelefonsstikket skal du anvende et 3,5 mm stereostik.

Når en enhed sluttes til hovedtelefonstikket, deaktiveres de interne højttalere.

### **Brug af S/PDIF digital lyd (kun udvalgte modeller)**

S/PDIF (Sony/Phillips Digital Interface) eller digital lyd forbedrer computerens lyd, herunder surround sound og anden højtydende lydudgang.

I forbindelse med digitale lydforbindelser skal du slutte S/PDIF digital lyd-stikket til det digitale lydstik på lyd- eller videoudstyret.

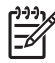

**Bemærk!** Hvis du vil bruge S/PDIF sammen med stikket til hovedtelefonen, skal du have et valgfrit mini-TOS-forbindelseskabel eller -adapter.

### <span id="page-7-0"></span>**Regulering af lydstyrken**

Du kan anvende følgende taster til at regulere lydstyrken:

- Computerens lydstyrkeknapper:
	- Tryk på knappen Lydløs for at slå lyden til og fra.
	- Skub fingeren til venstre for at reducere lydstyrken og til højre for at øge lydstyrken.
	- Skub fingeren fra venstre mod højre på lydstyrkezonen for at øge lydstyrken.

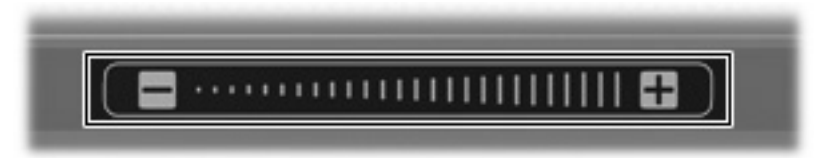

- Lydstyrkeregulering i Microsoft<sup>®</sup> Windows<sup>®:</sup>
	- **a.** Klik på ikonet **Lydstyrke** i meddelelsesområdet yderst til højre på proceslinjen.
	- **b.** Skru op eller ned for lydstyrken ved at flytte skydeknappen op eller ned. Markér afkrydsningsfeltet **Lydløs** for at slå lyden fra.

- eller -

- **a.** Dobbeltklik på ikonet **Lydstyrke** i meddelelsesområdet.
- **b.** Du kan forøge eller reducere lydstyrken i kolonnen Hovedlydstyrke ved at flytte skyderen **Lydstyrke** op eller ned. Du kan også regulere balancen eller slå lyden fra.

Hvis ikonet Lydstyrke ikke vises i meddelelsesområdet, skal du følge proceduren nedenfor for at få vist den der:

- **a.** Vælg **Start > Kontrolpanel > Lyd, tale og lydenheder > Lyde og lydenheder**.
- **b.** Klik på fanebladet **Lydstyrke**.
- **c.** Markér afkrydsningsfeltet **Vis ikonet Lydstyrke på proceslinjen**.
- **d.** Klik på **Anvend**.
- Lydstyrkeregulering i programmer:

Lydstyrken kan også reguleres fra visse programmer.

## <span id="page-8-0"></span>**Brug af QuickPlay-knapperne**

Medieknappens og dvd-knappens (kun udvalgte modeller) funktioner varierer, afhængigt af hvilken software der er installeret på computeren.

Med medieknappen **(1)** og dvd-knappen **(2)** kan du lytte til musik, afspille dvd'er og se film med et tryk på en knap.

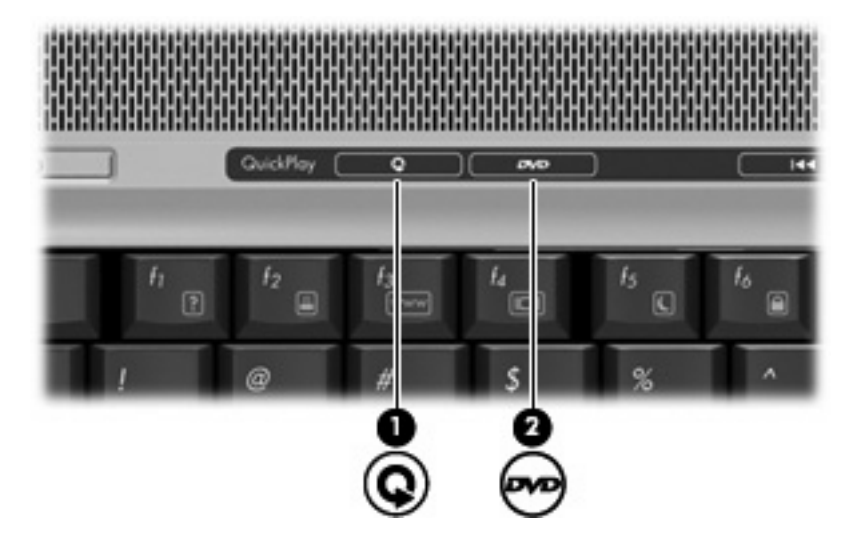

### **Medieknap – QuickPlay installeret**

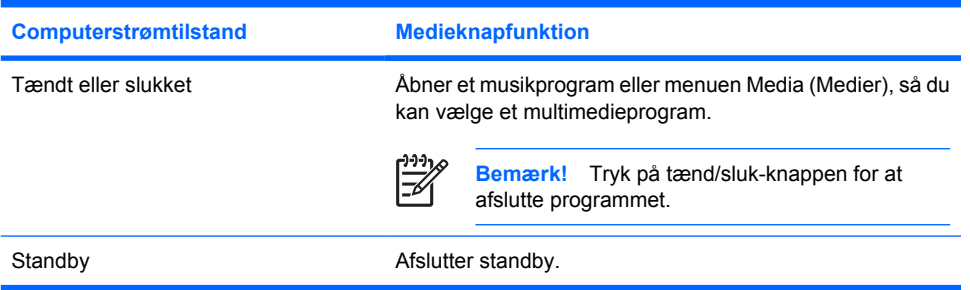

### **Medieknap – uden QuickPlay installeret**

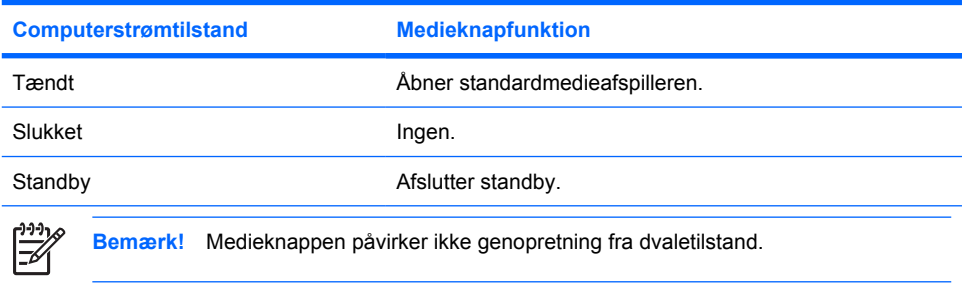

## <span id="page-9-0"></span>**Dvd-knap – QuickPlay installeret**

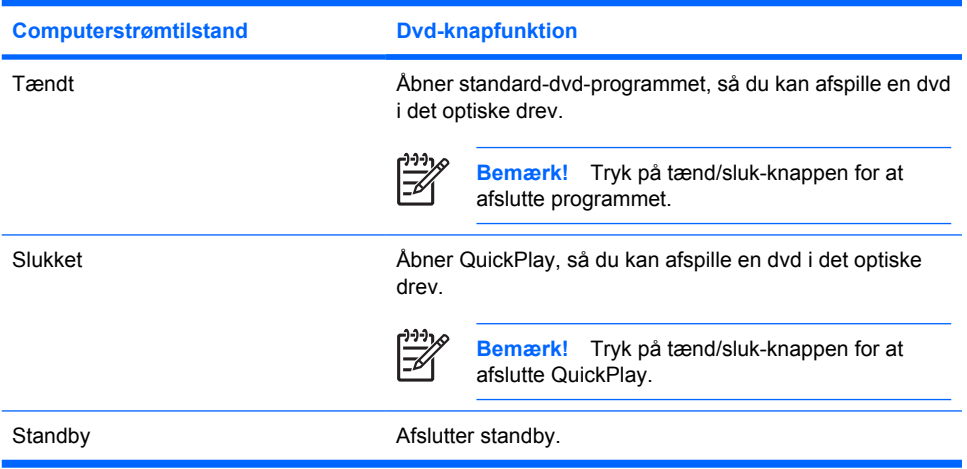

## **Dvd-knap – uden QuickPlay installeret**

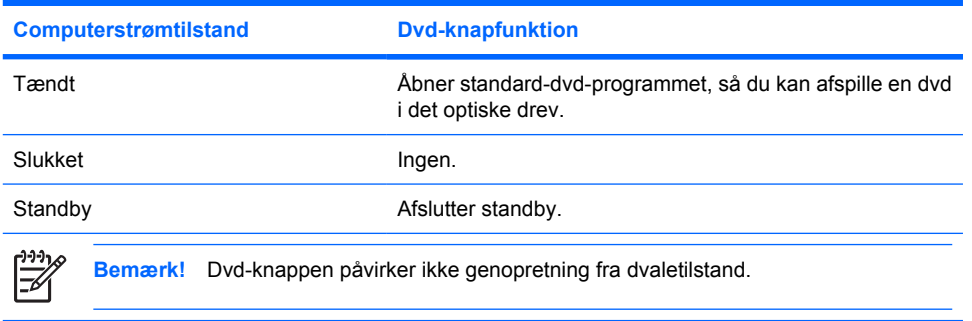

## <span id="page-10-0"></span>**Brug af videofunktioner**

### **Brug af porten til ekstern skærm**

Porten til ekstern skærm slutter en ekstern visningsenhed, f.eks. et fjernsyn, en ekstern skærm eller en projektor, til computeren.

Tilslut en visningsenhed ved at tilslutte enhedskablet til den eksterne skærmport.

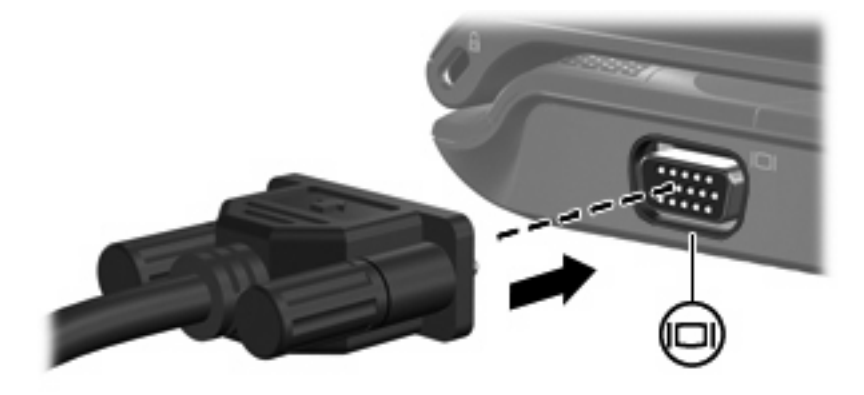

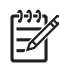

**Bemærk!** Hvis der ikke vises et billede på en korrekt tilsluttet ekstern visningsenhed, skal du trykke på fn+f4 for at flytte visningen af billedet til enheden.

### <span id="page-11-0"></span>**Brug af S-video-ud-stikket**

7 pin S-video-ud-stikket forbinder computeren med eventuelle eksterne S-video-enheder som f. eks. tv, videobåndoptagere, camcordere, projektorer eller video-capture-kort.

Du skal bruge et S-video-kabel til at overføre videosignalet fra S-video-stikket. Det kan købes i de fleste elektronikbutikker. Hvis du vil kombinere audio- og videofunktioner, som når en dvd-film afspilles på computeren og vises på et tv, skal du også bruge et almindeligt lydkabel, som tilsluttes hovedtelefonstikket. Det kan købes i de fleste elektronikbutikker.

Computeren kan være tilsluttet en S-video-enhed til S-video-ud-stikket samtidig med at den viser et billede på sin egen eller en tilsluttet ekstern skærm.

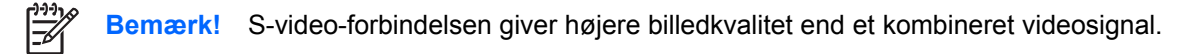

Sådan tilsluttes en videoenhed til et S-video-stik:

**1.** Forbind den ene ende af S-video-kablet til computerens S-video-ud-stik.

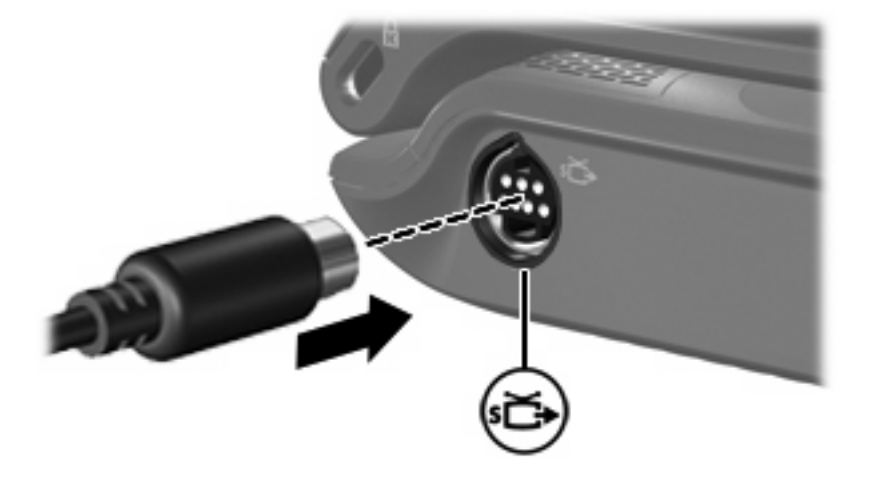

EA

**Bemærk!** Hvis du ikke kan komme til S-video-ud-stikket på computeren fordi den er tilsluttet en eventuel dockingenhed, kan du forbinde kablet til S-video-ud-stikket på dockingenheden i stedet.

- **2.** Forbind den anden ende af kablet til videoenheden jf. brugsanvisningen til enheden.
- **3.** Tryk på tasterne fn+f4 for at skifte mellem visning af billedet på de skærmenheder, der er tilsluttet computeren.

## <span id="page-12-0"></span>**Brug af kameraet (kun udvalgte modeller)**

Nogle computermodeller har et integreret kamera, der findes oven på skærmen. Dette kamera kan bruges sammen med mange forskellige programmer til de følgende funktioner:

- Optagelse af video.
- Videostreame med et program til onlinemeddelelser.
- **•** Fotografering.

Kameralysdioden **(1)** tændes, når kameraet benyttes af videosoftware **(2)**.

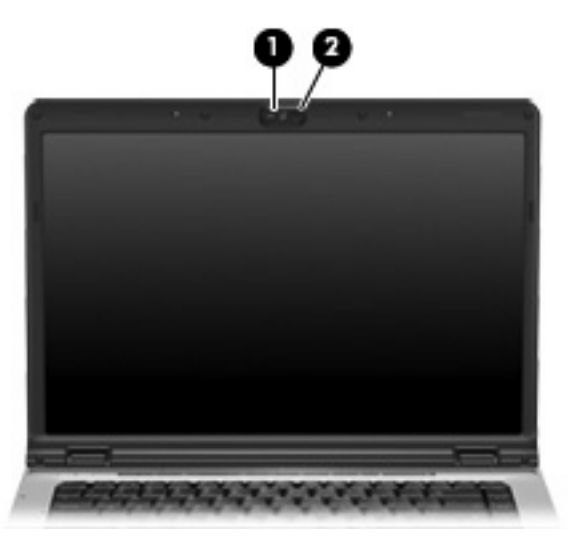

Du opnår optimale resultater, når du overholder følgende retningslinjer i forbindelse med brug af det integrerede kamera:

- Sørg for at have den nyeste version af et onlinemeddelelsesprogram, før du forsøger at starte en videosamtale.
- Det integrerede kamera fungerer muligvis ikke korrekt gennem nogle netværksfirewalls. Kontakt din netværksadministrator, hvis du har problemer med at se eller sende video til andre på et andet LAN eller uden for din netværksfirewall.
- Sørg altid for, at klare lyskilder placeres bag kameraet og uden for billedområdet, når det er muligt.

### <span id="page-13-0"></span>**Optagelse og streaming af video**

Til at illustrere, hvordan de enkelte kamerafunktioner fungerer, bruger følgende eksempler bestemt software, der ikke er tilgængelig på alle computere. Vælg **Start > Alle programmer** for at finde den videosoftware, der er installeret på computeren, og åbn de enkelte programmers online Hjælp for at få yderligere oplysninger.

#### **Optagelse af video**

Du kan optage video til afspilning senere. Det følgende eksempel bruger MovieMaker software:

- **1.** Vælg **Start > Programmer > Windows MovieMaker**.
- **2.** Klik på **Hent fra videoenhed**. Guiden Hent video åbnes.
- **3.** Klik på det integrerede kamera på listen over tilgængelige enheder.
- **4.** Kontroller indstillingerne for mikrofon og kamera.
- **5.** Klik på **Næste**.
- **6.** Vælg det filnavn og den sti, hvor du vil gemme videofilen, og klik derefter på **Næste**.
- **7.** Vælg videoindstillingerne, og klik derefter på **Næste**.
- **8.** Klik på **Start hentning**. Klik på **Stop hentning**, når du er færdig med at optage.
- **9.** Klik på **Udfør** for at gemme videofilen og lukke guiden.

#### **Videostreaming med et program til onlinemeddelelser**

Du kan sende video i realtid med et program til onlinemeddelelser. Det følgende eksempel bruger Windows Messenger:

- **1.** Åbn Windows Messenger ved at dobbeltklikke på ikonet i meddelelsesområdet yderst til højre på proceslinjen.
- **2.** Log på Windows Messenger.
- **3.** Vælg **Handlinger > Tale/Video > Start en videosamtale**.
- **4.** Klik på navnet på den person, du vil oprette forbindelse til, og klik på **OK**. Der vises et vindue til onlinemeddelelser, og kamerabilledet vises ved siden af meddelelsesområdet.
- **5.** Følg vejledningen for at ændre kamera- og mikrofonindstillingerne, hvis guiden Lyd- og videojustering åbnes.

#### <span id="page-14-0"></span>**Tag billeder med det integrerede kamera**

- **1.** Vælg **Start > Kontrolpanel > Scannere og kameraer**.
- **2.** Dobbeltklik på listen for det integrerede kamera, og klik derefter på **Næste**.
- **3.** Klik på **Tag billede**.
- **4.** Følg vejledningen i billedguiden, hvis du vil bruge nogen af følgende muligheder:
	- Udgive billederne på et websted.
	- Bestille tryk af billederne.
	- Gemme billederne på din computer.

#### **Justering af kameraegenskaber**

Du kan ændre følgende kameraegenskaber:

- Lysstyrke kontrollerer mængden af lys, der bruges i billedet. En højere lysstyrke giver et lysere billede, en lavere lysstyrke giver et mørkere billede.
- Kontrast kontrollerer forskellen mellem lyse og mørke områder i billedet. En høj kontrast gør billedet mere intenst, mens en lavere kontrast bevarer mere af de originale informationers dynamikområde, men giver et fladere billede.
- Nuance kontrollerer det farveaspekt, der afskiller en farve fra andre farver (det der gør en farve rød, grøn eller blå). Nuance er ikke det samme som mætning, som måler nuancens intensitet.
- Mætning kontrollerer farvens styrke i det endelige billede. En højere mætning giver et mere kraftfuldt billede, en lavere mætning giver et mere diskret billede.
- Skarphed kontrollerer definitionen af kanterne i et billede. En højere skarphed giver et mere defineret billede, en lavere skarphed giver et blødere billede.
- Gamma kontrollerer den kontrast, der har indflydelse på et billedes mellemniveaugråtoner eller mellemtoner. Justering af gamma lader dig ændre i lysstyrkeniveauerne for mellemniveaugråtonerne uden at ændre dramatisk i skygger og højlys. En lavere gammaindstilling får gråt til at fremstå som sort og gør mørke farver endnu mørkere.
- Hvidbalance kontrollerer farvetemperaturen for de dominerende lyskilder. Det betyder, at du kan få hvide objekter i billedet til at fremstå fuldstændigt hvide. Hvidbalanceindstillingerne i dialogboksen Properties (Egenskaber) vises som WB (Red) (Rød) og WB (Blue) (Blå). En høj hvidbalance øger farvekoncentrationen (rød eller blå), en lav hvidbalance mindsker koncentrationen af den valgte farve.
- Eksponering kontrollerer den relative mængde lys, der kommer ind i kameraets føler. En høj eksponering giver mere lys, en lav eksponering giver mindre lys.
- Forstærkning kontrollerer intensitetsintervallet og ændrer således billedets farvekontrast. Høj forstærkning gør intensitetsintervallet bredere, en lav forstærkning gør det smallere.
- Lyskilde kontrollerer indstillingerne til justering af kameraets eksponering i forhold til det omgivende lys.
- Vend spejlvender billedet lodret.
- Spejlvend spejlvender billedet vandret.
- Privat deaktiverer optagefunktionen.
- Svagt lys Sænker automatisk antallet af billeder pr. sekund, hvis lysforholdene er dårlige, således at billedets klarhed bevares.

Der er adgang til dialogboksen Properties (Egenskaber) fra forskellige programmer, der bruger det integrerede kamera, som regel fra en konfigurations-, indstillings- eller egenskabsmenu.

## <span id="page-16-0"></span>**Brug af et optisk drev**

Det optiske drev gør det muligt at afspille, kopiere og oprette cd'er eller dvd'er, afhængigt af den type optisk drev og software, der er installeret på computeren.

#### **Identificering af det installerede optiske drev**

Vælg Start > Denne computer.

Typen af det optiske drev, der er installeret på computeren, vises under Enheder til flytbare medier.

#### **Indsæt en optisk disk**

- **1.** Tænd computeren.
- **2.** Tryk på udløserknappen **(1)** på kanten af drevet for at åbne medieskuffen.
- **3.** Træk skuffen ud **(2)**.
- **4.** Hold i kanten af disken for at undgå at berøre overfladen, og anbring disken over hullet i skuffen, med mærkaten opad.

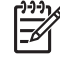

**Bemærk!** Hvis skuffen ikke er helt ude, kan du forsigtig tippe disken for at anbringe den over spindlen i skuffen.

**5.** Tryk forsigtigt disken **(3)** ned over spindlen i skuffen, indtil den falder på plads.

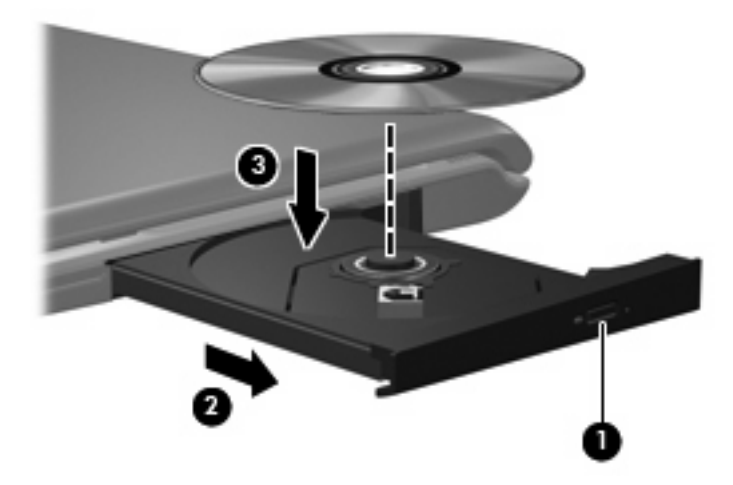

**6.** Luk medieskuffen.

**Bemærk!** Når du har sat en disk i, er der normalt en kort pause. Hvis du ikke har valgt en medieafspiller, åbnes dialogboksen AutoPlay. Du bliver bedt om at vælge, hvordan du vil bruge medieindholdet.

### <span id="page-17-0"></span>**Fjern en optisk disk, når der køres på batteri eller ekstern strøm**

- **1.** Tryk på udløserknappen **(1)** på kanten af drevet for at åbne medieskuffen, og træk derefter forsigtigt skuffen ud **(2)**, indtil den stopper.
- **2.** Fjern disken **(3)** fra skuffen ved at trykke forsigtigt ned på spindlen, mens du trækker den op ved at holde i diskens kant. Hold i kanterne af disken og pas på, du ikke rører overfladerne.

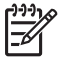

**Bemærk!** Hvis skuffen ikke er helt ude, kan du forsigtigt tippe disken lidt for at få den ud.

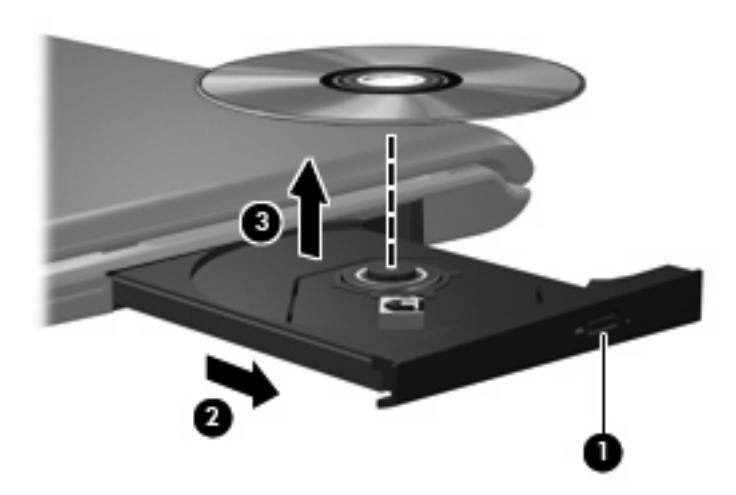

**3.** Luk medieskuffen, og anbring disken i et beskyttende hylster.

### <span id="page-18-0"></span>**Fjern en optisk disk, når der ikke er strøm på computeren**

- **1.** Sæt spidsen af en papirclips **(1)** ind i udløserhullet foran på kanten af drevet.
- **2.** Tryk forsigtigt papirclipsen ind, indtil skuffen åbnes, og træk derefter skuffen ud **(2)**, indtil den stopper.
- **3.** Fjern disken **(3)** fra skuffen ved at trykke forsigtigt ned på spindlen, mens du trækker den op ved at holde i diskens kant. Hold i kanterne af disken og pas på, du ikke rører overfladerne.

**Bemærk!** Hvis skuffen ikke er helt ude, kan du forsigtigt tippe disken lidt for at få den ud.

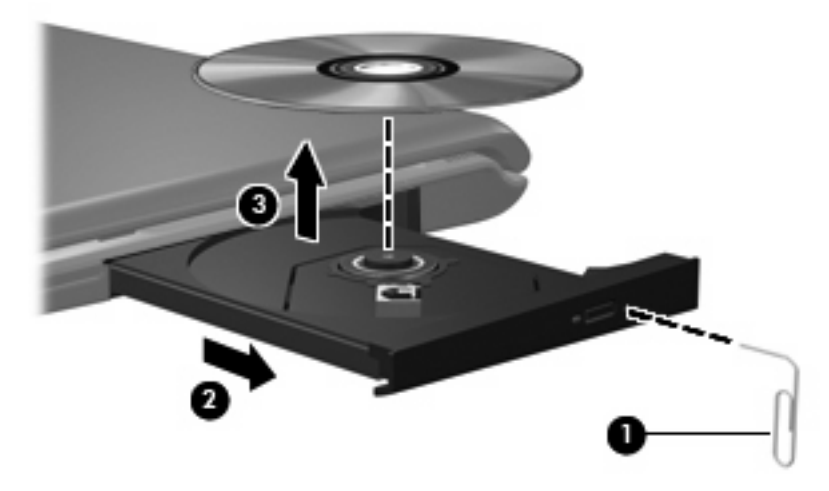

₽

**4.** Luk medieskuffen, og anbring disken i et beskyttende hylster.

## <span id="page-19-0"></span>**Brug af medieaktivitetsfunktionerne**

Medieaktivitets-hotkeys og medieaktivitetsknapperne (kun udvalgte modeller) styrer afspilningen af en lyd-cd eller dvd, der er sat i det optiske drev.

#### **Brug af medieaktivitetshotkeys**

En medieaktivitetshotkey er en kombination af fn-tasten **(1)** og en funktionstast.

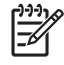

**Bemærk!** Hvis du vil styre afspilningen af en indsat video-cd, skal du anvende medieaktivitetstasterne i video-cd-afspilningsprogrammet.

- Hvis du vil afspille, midlertidigt stoppe eller genoptage afspilningen af en lyd-cd eller en dvd, skal du trykke på fn+f9 **(2)**.
- Hvis du vil afbryde en lyd-cd eller en dvd, der afspilles, skal du trykke på fn+f10 **(3)**.
- Hvis du vil afspille det forrige nummer på en lyd-cd eller det forrige afsnit på en dvd, der afspilles, skal du trykke på fn+f11 **(4)**.
- Hvis du vil afspille det næste nummer på en lyd-cd eller det næste afsnit på en dvd, der afspilles, skal du trykke på fn+f12 **(5)**.

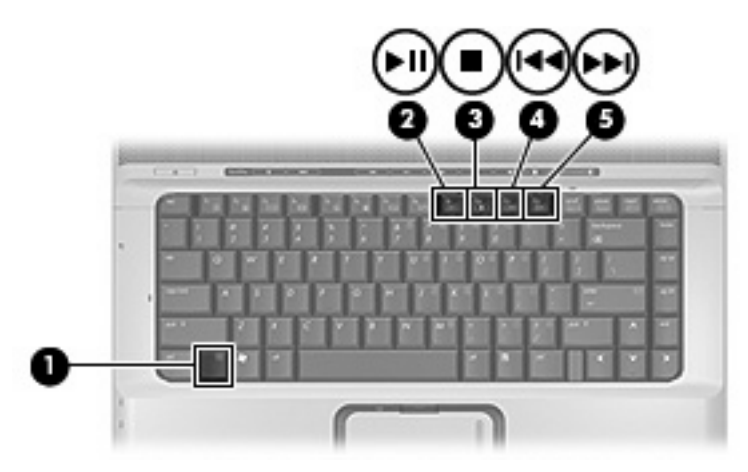

### <span id="page-20-0"></span>**Brug af medieaktivitetsknapperne (kun udvalgte modeller)**

I følgende illustration og tabeller beskrives funktionerne for medieaktivitetsknapperne, når der er indsat en cd i det optiske drev.

- Knappen forrige/spol tilbage **(1)**
- Knappen afspil/pause **(2)**
- Knappen næste/spol frem **(3)**
- Knappen stop **(4)**

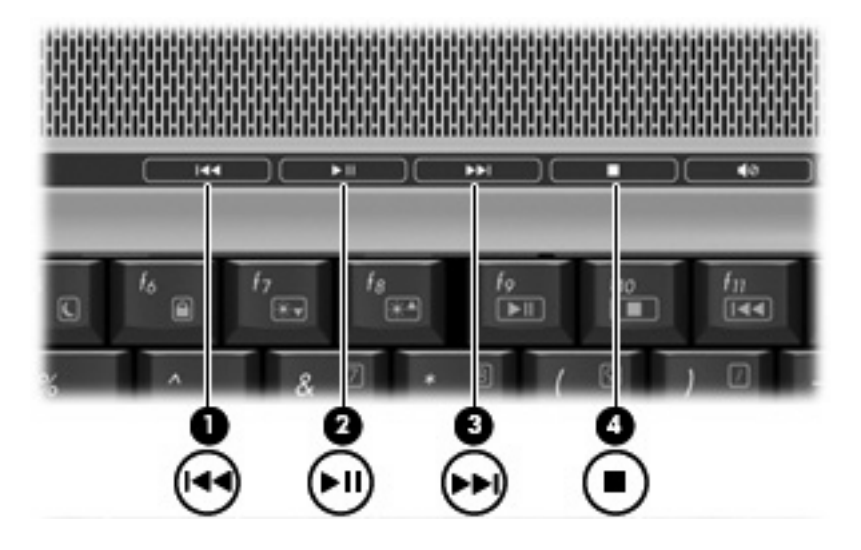

#### **Knappen forrige/spol tilbage**

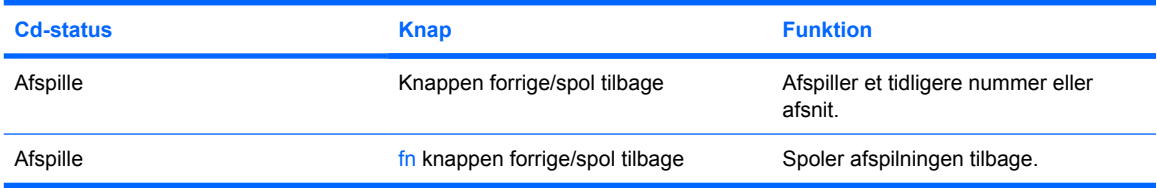

#### **Knappen afspil/pause**

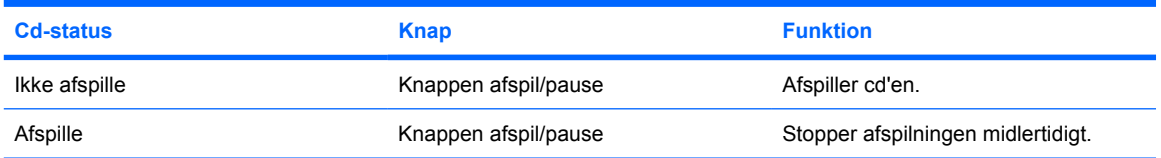

#### <span id="page-21-0"></span>**Knappen næste/spol frem**

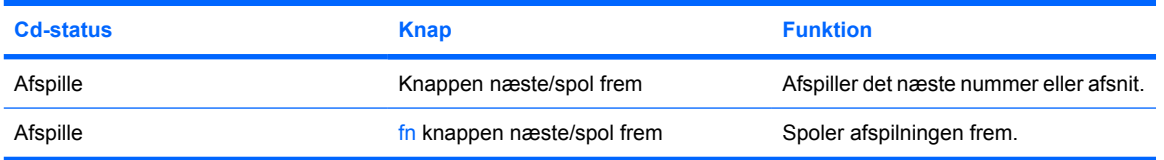

### **Knappen stop**

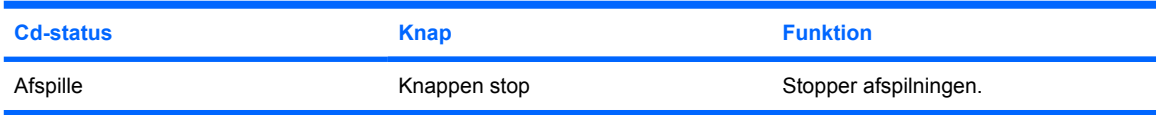

# <span id="page-22-0"></span>**2 Arbejde med multimediesoftware**

Computeren indeholder forudinstalleret multimediesoftware. Visse computermodeller leveres også med ekstra multimediesoftware på en optisk disk.

Afhængigt af den hardware og software, der findes i computeren, understøttes følgende multimedieopgaver:

- Afspilning af digitale medier, herunder lyd- og video-cd'er, lyd- og video-dvd'er samt internetradio
- Oprettelse og kopiering af data-cd'er
- Oprettelse, redigering og brænding af lyd-cd'er
- Oprettelse, redigering og brænding af en video eller film på en dvd eller video-cd

**FORSIGTIG!** Sådan forhindres tab af data eller beskadigelse af en disk:

Inden du skriver til en disk, skal du slutte computeren til en pålidelig ekstern strømkilde. Undlad at skrive til en disk, mens computeren kører på batteri.

Før du skriver til en disk, skal du lukke alle åbne programmer undtagen den disksoftware, du anvender.

Undlad at kopiere direkte fra en kildedisk til en destinationsdisk eller fra et netværksdrev til en destinationsdisk. Kopiér i stedet fra en kildedisk eller et netværksdrev til harddisken, og kopiér derefter fra harddisken til destinationsdisken.

Undlad at bruge computerens tastatur eller flytte computeren, mens computeren skriver til en disk. Skriveprocessen er følsom over for vibrationer.

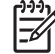

**Bemærk!** Yderligere oplysninger om brug af software, der leveres sammen med computeren, finder du i softwareproducentens instruktioner, der findes på en disk som online Hjælp-filer eller på softwareproducentens websted.

## <span id="page-23-0"></span>**Åbning af forudinstalleret multimediesoftware**

- **1.** Vælg **Start > Alle programmer**.
- **2.** Klik på det program, du vil åbne.

## **Installation af multimediesoftware fra en cd**

- **1.** Læg disken i det optiske drev.
- **2.** Når installationsguiden åbnes, skal du følge anvisningerne på skærmen.
- **3.** Genstart computeren, hvis du bliver bedt om det.

## **Brug af multimediesoftware**

**1.** Vælg **Start > Alle programmer**, og åbn derefter det multimedieprogram, du vil bruge. Hvis du f.eks. vil bruge Windows Media Player til at afspille en lyd-cd, skal du klikke på **Windows Media Player**.

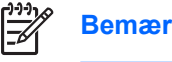

**Bemærk!** Visse programmer findes måske i en undermappe.

- **2.** Indsæt mediedisken, f.eks. en lyd-cd, i det optiske drev.
- **3.** Følg anvisningerne på skærmen.

- eller -

**1.** Indsæt mediedisken, f.eks. en lyd-cd, i det optiske drev.

Dialogboksen AutoPlay vises.

**2.** Klik på en multimedieopgave fra listen af opgaver.

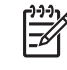

**Bemærk!** Dialogboksen Automatisk afspilning der gør det muligt at vælge et multimedieprogram, der skal bruges til mediedisken. Når du har valgt et program fra listen, skal du klikke på boksen **Udfør altid markerede handling**.

**3.** Klik på **OK**.

## <span id="page-24-0"></span>**Forhindring af forstyrrelser i afspilning**

Sådan reducerer du risikoen for forstyrrelser i afspilningen:

- Gem dit arbejde, og luk alle åbne programmer, før du afspiller en cd eller dvd.
- Undlad at tilslutte eller frakoble hardware, mens du afspiller en disk.

Undlad at starte Standby eller Dvaletilstand, mens du afspiller en disk. Ellers kan du få vist advarselsbeskeden "Hvis der skiftes til dvale- eller standbytilstand, standses afspilningen måske. Vil du fortsætte?" Hvis meddelelsen vises, skal du klikke på **Nej**. Når du har klikket på Nej:

Afspilningen genoptages måske.

- eller -

Afspilningen stopper, og skærmen ryddes. Hvis du vil starte afspilningen af cd'en eller dvd'en igen, skal du trykke på tænd/sluk-knappen og derefter genstarte disken.

## <span id="page-25-0"></span>**Ændring af områdespecifikke indstillinger for dvd**

De fleste dvd'er, som indeholder ophavsretligt beskyttede filer, indeholder også områdekoder. Områdekoderne hjælper med til at beskytte ophavsretligt beskyttet materiale internationalt.

Du kan kun afspille en dvd, som indeholder en områdekode, hvis områdekoden på dvd'en stemmer overens med den områdespecifikke indstilling på dvd-drevet.

**FORSIGTIG!** De områdespecifikke indstillinger på dvd-drevet kan kun ændres fem gange.

Den femte områdespecifikke indstilling, du vælger, bliver den permanente områdespecifikke indstilling for dvd-drevet.

Antallet af tilladte, resterende ændringer på drevet vises i feltet Changes remaining (Resterende antal ændringer) under fanen **DVD Region** (Dvd-område). Tallet i feltet inkluderer den femte og dermed permanente ændring.

Sådan ændres indstillinger via operativsystemet:

- **1.** Vælg **Start > Denne computer**.
- **2.** Højreklik i vinduet, og vælg **Egenskaber > fanen Hardware > Enhedshåndtering**.
- **3.** Klik på **Dvd/cd-rom-drev**, højreklik på det dvd-drev, du vil ændre områdespecifikke indstillinger for, og klik derefter på **Egenskaber**.
- **4.** Foretag de ønskede ændringer under fanen **DVD Region** (Dvd-område).
- **5.** Klik på **OK**.

## **Tag copyright-advarslen alvorligt**

I henhold til gældende love om ophavsret er det strafbart at fremstille uautoriserede kopier af ophavsretligt beskyttet materiale, herunder computerprogrammer, film, udsendelser og lydoptagelser. Denne computer må ikke anvendes til sådanne formål.

## <span id="page-26-0"></span>**Indeks**

#### **B**

beskytte afspilning [21](#page-24-0)

#### **C**

cd afspille [21](#page-24-0) beskytte [19](#page-22-0) fjerne, med strømmen tændt [14](#page-17-0) fjerne, uden strøm [15](#page-18-0) isætte [13](#page-16-0) skrive til [19](#page-22-0) copyright-advarsel [22](#page-25-0)

#### **D**

Dvd afspille [21](#page-24-0) beskytte [19](#page-22-0) fjerne, med strømmen tændt [14](#page-17-0) fjerne, uden strøm [15](#page-18-0) indsætte [13](#page-16-0) skrive til [19](#page-22-0) ændre områdespecifikke indstillinger [22](#page-25-0) dvd, områdespecifikke indstillinger [22](#page-25-0) Dvd-knap [5](#page-8-0)

#### **F**

fjernsyn [3](#page-6-0)

#### **H**

hovedtelefoner [2](#page-5-0) højttalere [1](#page-4-0)

#### **J**

jackstik lydindgang (mikrofon) [1,](#page-4-0) [3](#page-6-0) lydudgang (hovedtelefon) [2](#page-5-0), [3](#page-6-0) S-video-ud-stik [8](#page-11-0)

#### **K**

kamera egenskaber [11](#page-14-0) identificere [9](#page-12-0) optage video [10](#page-13-0) tage fotografier [11](#page-14-0) knap Medie [5](#page-8-0) knapper afspil/pause [17](#page-20-0) Dvd [5](#page-8-0) forrige/spol tilbage [17](#page-20-0) lydløs [2,](#page-5-0) [4](#page-7-0) næste/spol frem [17](#page-20-0) stop [17](#page-20-0)

#### **L**

lydfunktioner [1](#page-4-0) lydindgangsstik (mikrofon) [1,](#page-4-0) [3](#page-6-0) lydløs, knap [2,](#page-5-0) [4](#page-7-0) lydstyrke, regulere [4](#page-7-0) lydstyrkezone [2,](#page-5-0) [4](#page-7-0) lydudgangsstik (hovedtelefon) [2](#page-5-0), [3](#page-6-0)

#### **M**

medieaktivitetshotkeys [16](#page-19-0) medieaktivitetsknapper [17](#page-20-0) Medieknap [5](#page-8-0) mikrofoner, understøttede [3](#page-6-0) multimediesoftware beskrivelse [19](#page-22-0) bruge [20](#page-23-0)

#### **O**

områdekoder, dvd [22](#page-25-0)

optisk disk fjerne, med strømmen tændt [14](#page-17-0) fjerne, uden strøm [15](#page-18-0) indsætte [13](#page-16-0) skrive til [19](#page-22-0) optisk drev afspille [21](#page-24-0) beskytte [19](#page-22-0)

#### **P**

porte ekstern skærm [7](#page-10-0) port til ekstern skærm [7](#page-10-0) programmer brug [20](#page-23-0) multimedier [19](#page-22-0) projektor, tilslutte [7](#page-10-0)

#### **Q**

QuickPlay [5](#page-8-0) QuickPlay-knapper [5](#page-8-0)

#### **S**

S/PDIF digital lyd [3](#page-6-0) skærm, tilslutte [7](#page-10-0) software bruge [20](#page-23-0) multimedier [19](#page-22-0) S-video-ud-stik [8](#page-11-0)

#### **V**

videomaskine [3](#page-6-0)

#### **Ø**

øresnegle [2](#page-5-0)